## **Edit Class Orientation section**

Click the **Class Orientation** section located in the CONTENTS area at the top of your course you plan to teach. This will open up the contents of that section. Next you will personalize the information in the Course Overview which is set up in a resource called a "book." For more help from Blackboard Open LMS, <u>click here</u>.

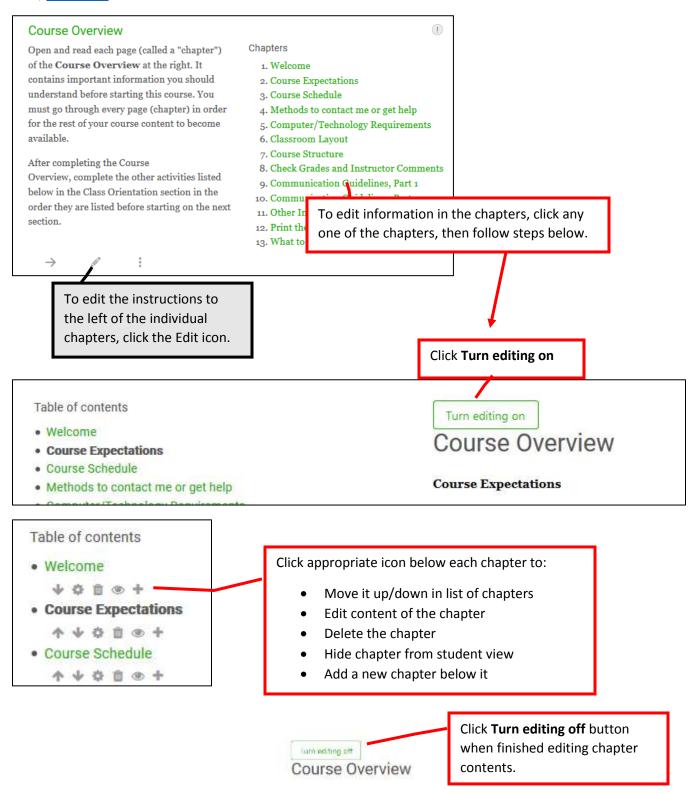

The instructions on the following pages guide you through making changes to some of the other activities and resources in the Class Orientation section of your own course.

## Table of contents Welcome Course Expectations Turn editing on Course Overview

Click **name of course** to return to the front page of your own course and click on the Class Orientation section.

If you have not already read the **Course Syllabus**, do so now. It is located in the CONTENTS area above (Syllabus and Quick Links section). Then click back on the Class Orientation section and complete the **Syllabus Quiz** below to make sure you understand the most important policies used in this course. If desired, you may use a printed copy of the syllabus to help you answer the questions correctly.

Next, submit the **Syllabus Agreement EVA** by the census date in order for you to continue in this course.

Click pencil (edit) icon to edit the

words in this label resource.

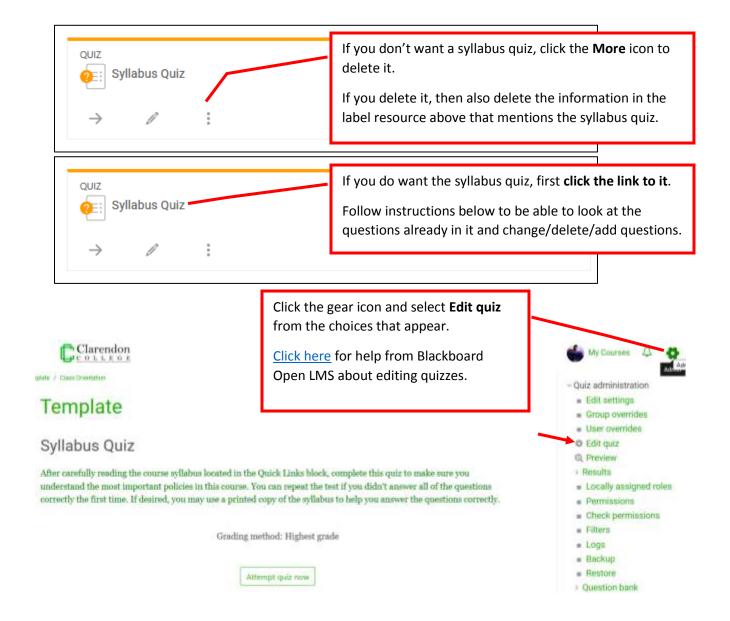

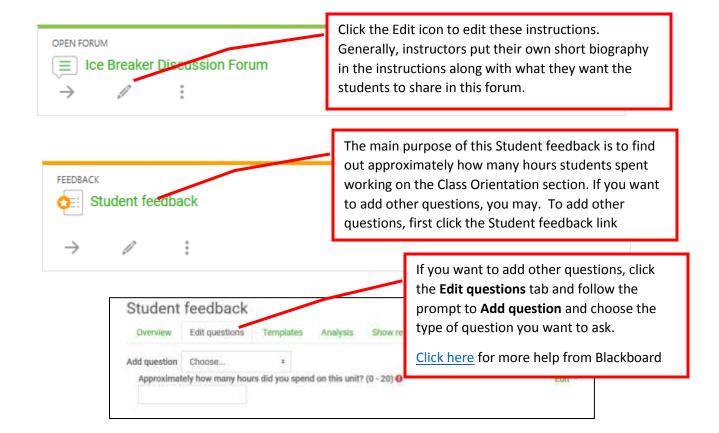